# **Kuali Research** Research Proposals - Getting Started FAQs

#### How do I get into Kuali Research?

- Are you using the correct URL? BYU also uses another Kuali product Kuali Curriculum. Sometimes users go to that URL thinking they can access Kuali Research there.
- Kuali Research users can login via this url: https://byures.kuali.co/res or by clicking the Kuali Research Login buttons on the RAO/SPO websites, see below (rao.byu.edu or spo.byu.edu).

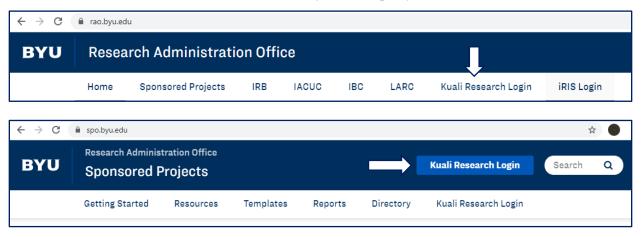

- To open Kuali Research, users should select the Research Home box below.
  - Note this is not always required. Sometimes a user is taken directly to the dashboard after signing in.

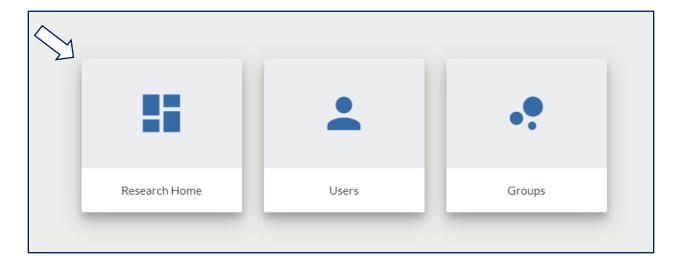

### How do I create a proposal?

Go to the Common Tasks screen, then in the Proposal Development card, click Create Proposal.

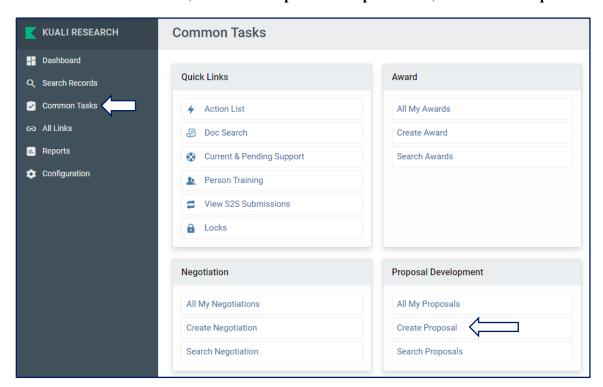

Then, use the **Online Tutorial** and other resources under **Getting Started** on our website to help complete the various parts of the proposal. Contact your RAO Research Administrator for sponsor/project specific questions.

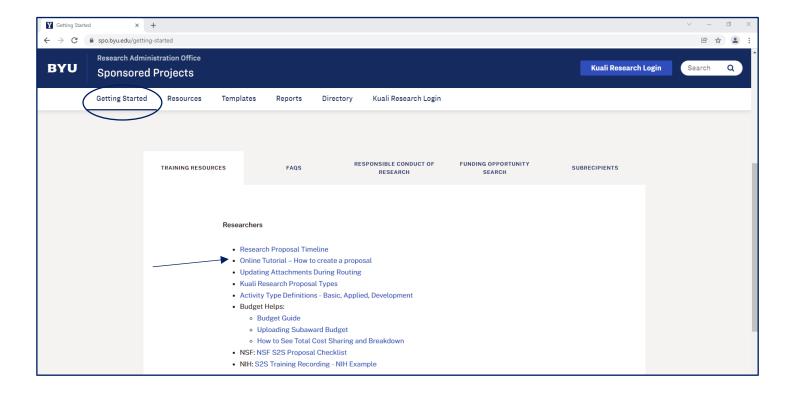

## How do I add the Sponsor to my proposal?

Start typing the name of the sponsor and then select from the options that appear in the pull-down menu.

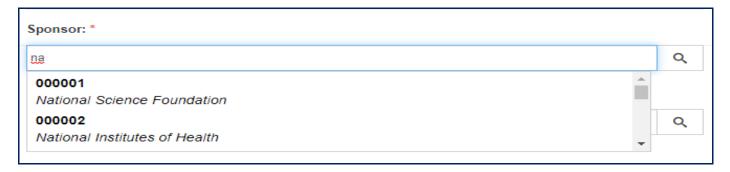

- Users can also use the magnifying glass to search for a sponsor
  - Note: only enter data into one of the search fields.

#### I don't see the sponsor I need in Kuali.

Start typing "to be added" and select Sponsor To Be Added... as a temporary sponsor placeholder so you can continue in proposal creation.

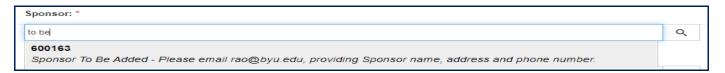

- Then, as instructed, email <u>rao@byu.edu</u> asking that the sponsor be added to Kuali.
- You will be notified once the Sponsor is added to Kuali and then you can update your proposal.

## How do I add myself as the PI?

The Principal Investigator field does not work the same as the Sponsor field. You must use the magnifying glass to look up a person.

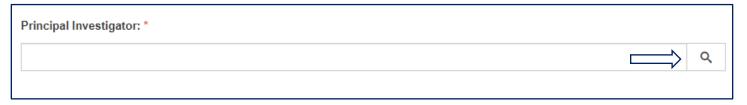

In the KcPerson Lookup window that pops up, only enter data into one of the search fields (usually the last name) and then click **Search** at the bottom.

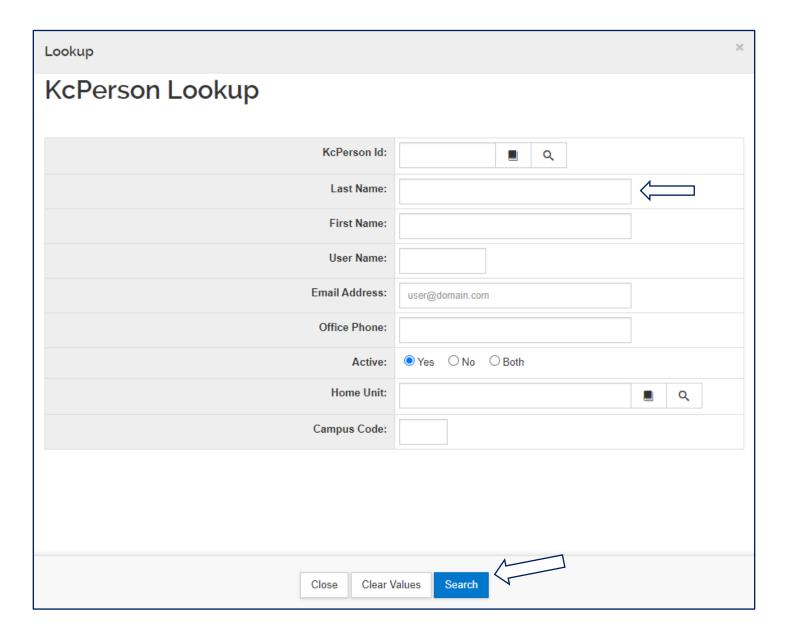

## Where did my proposal go?

- When a faculty member submits their proposal for review, it moves from the **Proposals not routing** card to the Proposal workload assignments list at the bottom of their dashboard. You can click the/link in the Proposal **Number** column to open your proposal.
  - Note: While a proposal is routing for approvals, no edits can be made, only the attachments may be replaced.

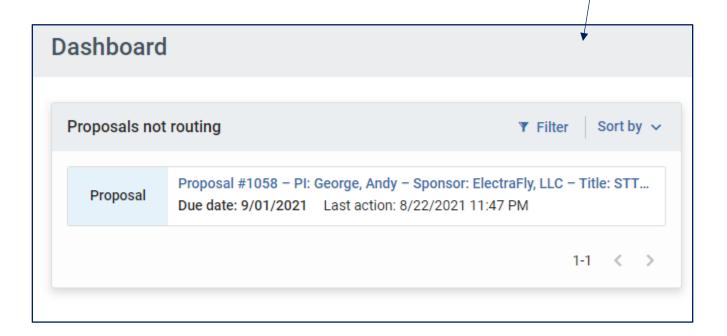

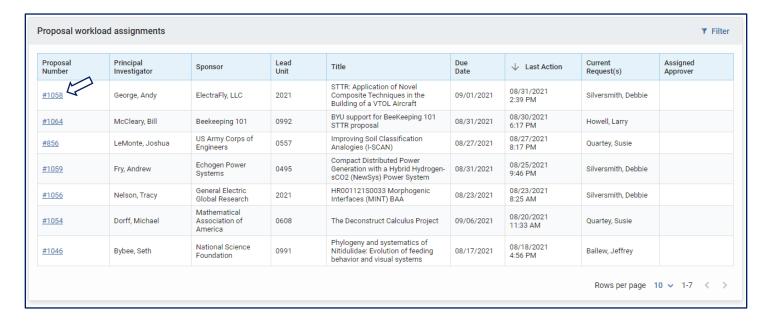